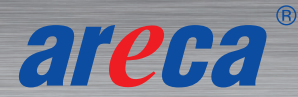

# **ARC-4x86T3** Installation Guide

Thunderbolt™ 3 to Tri-mode RAID adapter Expansion Solution

## *Step 1: Unpack the ARC-4x86T3 Unit*

Inspect ARC-4x86T3 enclosure. If it appears damaged, or if any items of the contents listed below are missing or damaged, please contact your dealer or distributor.

#### **Checklist**

- 1 x ARC-4686T3 or 4886T3 tri-mode RAID adapter
- 1 x Power cord
- 1 x Thunderbolt cable
- 1 x quick installation quide

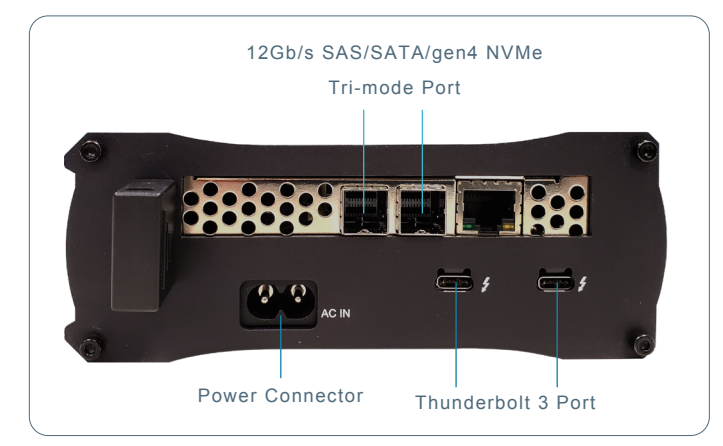

## *Step 2: Install the JBOD or DAS Subsystem*

Connect the external SAS SFF-8644 cable from ARC-4x86T3 to the external JBOD or RAID enclosures.

## *Step 3: Connect Thunderbolt Cable to Host Computer*

There are two Thunderbolt connectors on the rear of ARC-4x86T3 for connecting the array to Thunderbolt host and next Thunderbolt devices.

## **Thunderbolt Computer Port Connection**

By installing Thunderbolt technology capable computer and ARC-4x86T3 Thunderbolt port using the Thunderbolt cable which is included in your Thunderbolt capable computer.

## *Step 4: Connect Power Cord*

- 1. Connect power cord to a grounded electronical outlet and to the ARC-4x86T3 expansion adapter.
- 2. ARC-4x86T3 will automatically turn on when host computer power on status is received from the thunderbolt cable.
- 3. ARC-4x86T3 automatically turns off when the computer to which it is attached sleeps or is disconnected.

## *Step 5: Install the Thunderbolt Software & Driver Package*

- 1. Download the install thunderbolt installer from the website *https://www.areca.com.tw/support/downloads.htm*
- 2. Double-click on the install\_thunderbolt zipped file. (PC) 3. Double-click the install thunderbolt software from the
- downloads folder (Mac) or the "setup.exe" unzip file (PC) for installing Thunderbolt software.
- 4. Follow the installer on-screen steps to complete installation.

#### If you need more detail information, please download ARC-4x86T3 manual from the website below:

- *https://www.areca.com.tw/products/4050T3.htm*
- *https://www.areca.com.tw/support/downloads.htm*

## *Step 6: Launch Manager*

#### ※ **Method 1: Web Storage Manager from LAN Port (ARC-4886T3 Only)**

User can remote manage the Thunderbolt storage without adding any user specific software (platform independent) via standard web browsers directly connected to the Gigabit Ethernet RJ45 LAN port. Connect LAN port of the Thunderbolt storage using the included Ethernet cable and then to a LAN port or LAN switch. The IP address default shows in the GUI "System Information". Launch the Web Browser-based RAID manager by entering http://[IP Address] in the web browser.

#### ※ **Method 2: Web Storage Manager through ArcHTTP (in MRAID)**

1. 【Mac users】There is one "MRAID" folder showing on your desktop. Double-click on the "MRAID" folder icon to locate your ArcHTTP utility and CLI program file folder. Double-click on the "ArcHTTP64" to launch manager.

【Windows users】There is " " ArcHTTP icon showing on your system tray. Double-click on the icon to launch manager.

2. It shows all RAID storages available on the system and create an individual RAID storage icon located on left column of the "ArcHTTP Configurations" screen.

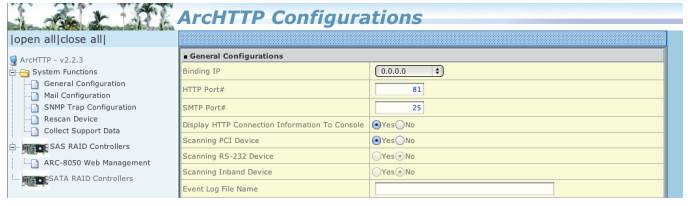

3. Locate "Thunderbolt storage Web Management" and launch the selected storage manager.

#### *Step 7: Login*

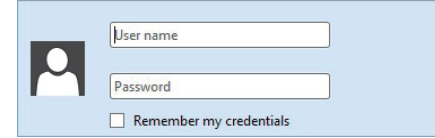

Type the User Name and Password. The RAID controller default User Name is "admin" and the Password is "0000". After entering the user name and password, click the button to access the storage manager.

## *Step 8: Quick Create RAID Set and Volume*

Click on the "Quick Create" in the main menu, your volume is automatically configured based on the number of disks in your system. You can create a RAID set associated with exactly one volume set. The user can change the Raid Level, Capacity, Initialization Mode, and Stripe Size. A hot spare option is also created, depending on the exist configuration. Tick on the "Confirm The Operation" check box and click on the "Submit" button, the RAID set and volume set will start to initialize. If you prefer to customize your volume set, please use the "Raid Set Functions" and "Volume Set Functions".

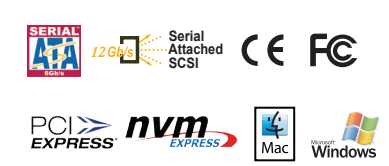

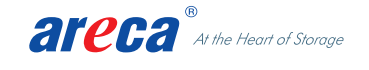

TEL:886-2-87974060 FAX: 886-2-87975970 Technical Support: support@areca.com.tw Sales Information: sales@areca.com.tw